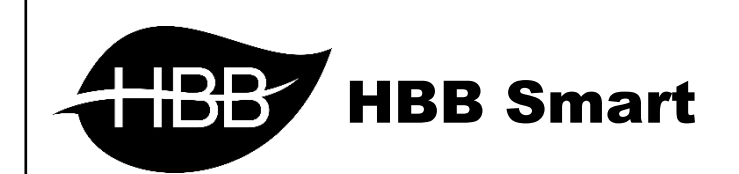

# R S I P

User Manual

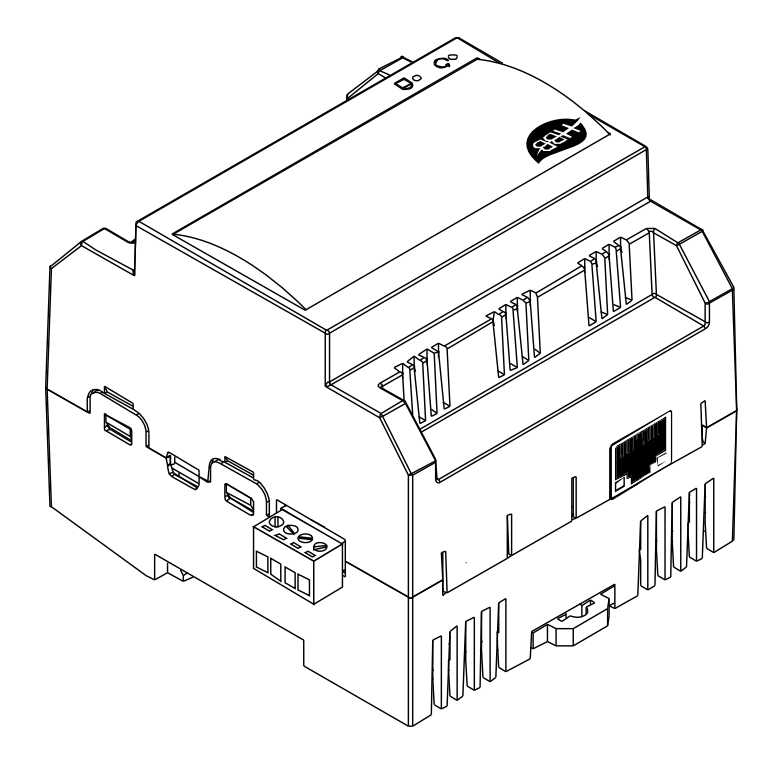

V1.4

فهرست

.1 [سخت افزار](#page-2-0)

توضیحات سخت افزار RSIP

.2 نرم افزار

2-1 راه اندازی اولیه RSIP

Default •

- سیمی ارتباط ETH-SERIAL
- بیسیم ارتباط WIFI(CLIENT)-SERIAL
	- بیسیم ارتباط WIFI(AP)-SERIAL

2-2 منو RSIP

HBB Commands دستورات

2-3 [ریست](#page-11-0)

[بازگشت به تنظیمات کارخانه](#page-11-1)

<span id="page-2-0"></span>**.**1 سخت افزار:

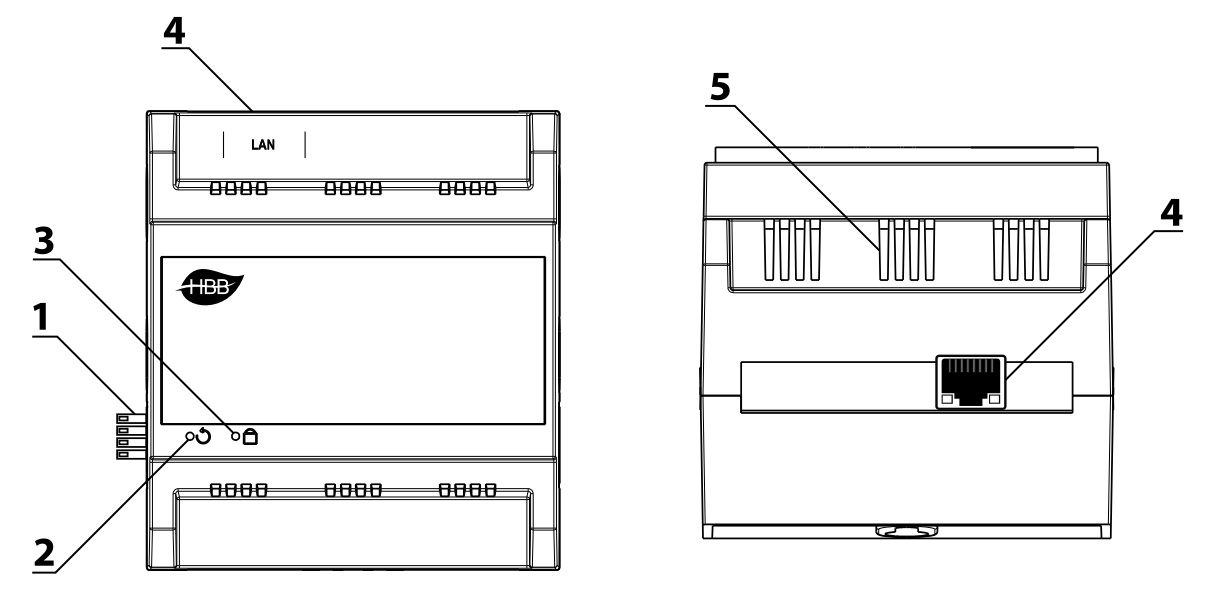

1( کانکتور باس: کانکتور باس که در 2 طرف تمامی دستگاه های نصب ریلی وجود دارند و ارتباط شبکه باس را بدون نیاز به سیم کشی بین ماژول ها برقرار میکنند.)اطالعات شبکه باس را در دیتاشیت BUS-H مطالعه کنید.)

2( دکمه ریست: یکی از راه های ریست دستگاه و بازنشانی دستگاه به تنظیمات کارخانه از طریق این سوراخ میباشد. با استفاده از یک سوزن میتوانید دستکاه را ریست نمایید.

3( نشانگر: چراغ نشانگر باس در صورت دریافت داده از روی شبکه چشمک میزند. برای اطالع از وضعیت اتصال دقیق دستگاه به سیستم میتوانید از این نشانگر استفاده کنید.

4( درگاه شبکه )**LAN**): یک عدد کانکتور 45RJ برای اتصال به صورت سیمی به شبکه LAN تعبیه شده است. در صورتی که تنظیمات RSIP را در حالت Default یا ETH قرار دهید، این درگاه قابل استفاده خواهد بود. 5( منفذ هوا: دستگاه های الکترونیکی به صورت ذاتی گرما ایجاد میکنند. این منافذ برای تهویه و خنک شدن دستگاه، به منظور افزایش طول عمر دستگاه تعبیه شده است.

# **.**2 نرم افزار:

پس از نصب فیزیکی دستگاه به صورت ریلی و دیواری و اتصال به شبکه BUS-H نوبت به تنظیمات نرم افزاری میرسد.

RSIP در واقع دروازه ورود شما به شبکه BUS-H میباشد. این رابط امکان اتصال شما از طریق شبکه LAN یا WiFi را به شبکه ممکن میسازد. RSIP امکان ارتباط در مود های Client و Point Access را فراهم میکند تا در هر شرایطی امکان اتصال را برای شما فراهم کند.

# 2-1 راه اندازی اولیه **RSIP**:

پس از روشن شدن ماژول RSIP با لپتاپ به وای فای xx) HBB.xx: پارامتر اتفاقی) متصل شوید. رمز اتصال به دستگاه 12345678 میباشد.

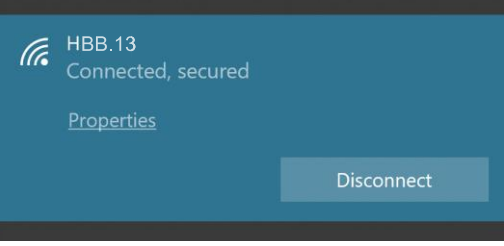

پس از اتصال به دستگاه، باید در قسمت Properties، در منو options adapter Change روی WiFi راست کلیک کنید و در قسمت تنظیمات، در قسمت 4IPv/TCP به صورت دستی آی پی را به صورت زیر تغییر دهید و OK را بزنید.

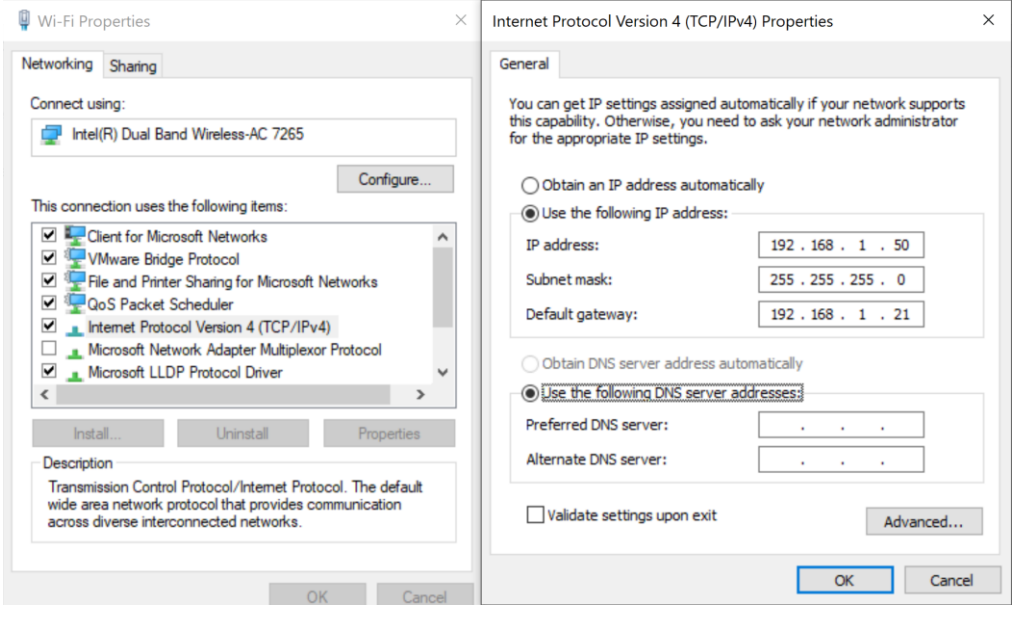

شما به دستگاه متصل شدید. اکنون برای تکمیل تنظیمات ارتباط، از طریق مرورگر وارد منوی دستگاه شوید. در قسمت URL مرورگر 192.168.1.21 را وارد کنید Enter را بزنید. مقدار username و password هردو admin میباشد. با ورود به منوی اصلی قسمت زیر را مشاهده میکنید. منو NetMode دارای 4 گزینه متفاوت است:

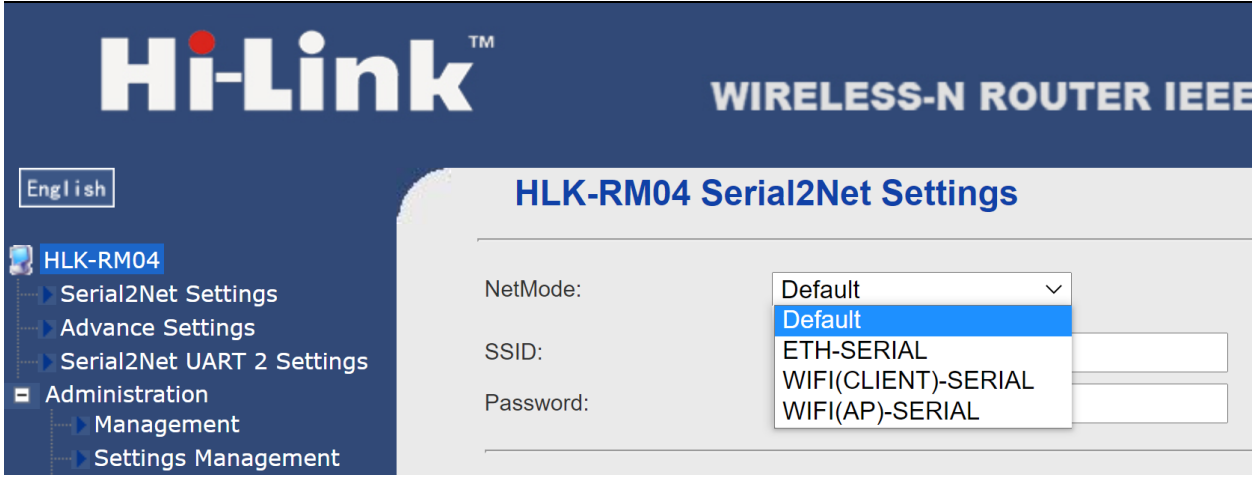

**Default:** این گزینه حالت پیشفرض اتصال است. با انتخاب این گزینه با وارد کردن مقدارSSID و Password یک نقطه اتصال Point Access هم به صورت بیسیم و هم با قابلیت اتصال از طریق کابل LAN را ایجاد کنید.

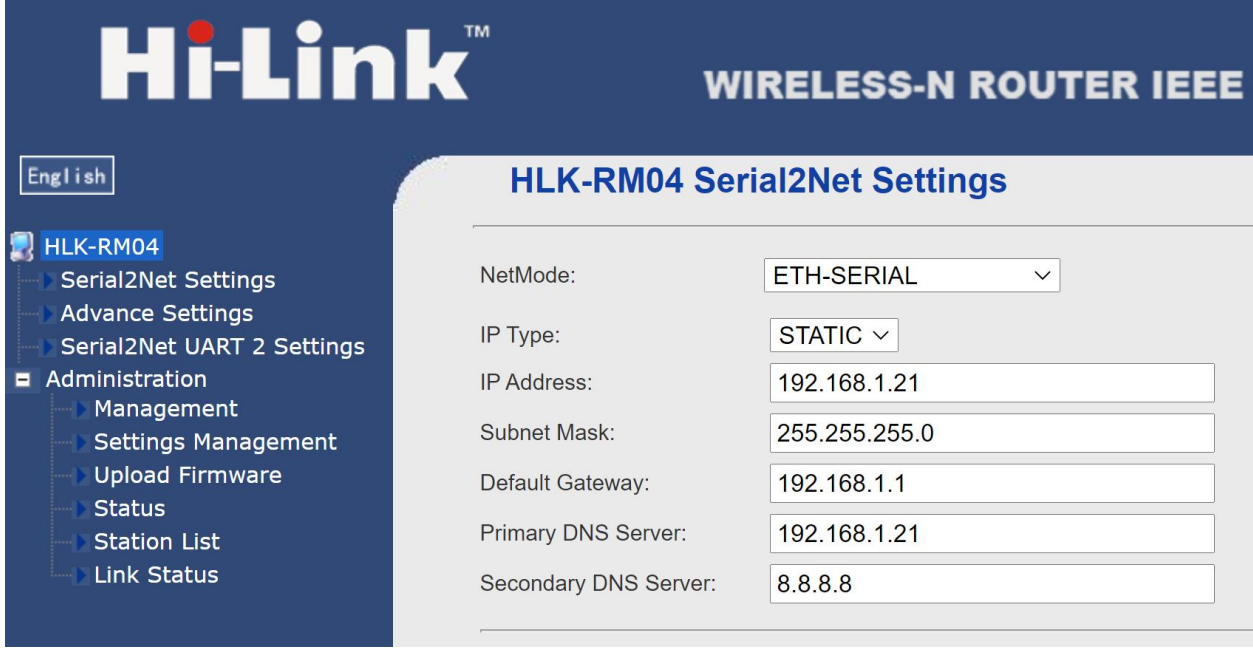

**SERIAL-ETH**: این گزینه امکان اتصال به مودم از طریق کابل LAN را فراهم میکند. گزینه Type IP امکان اتصال از 2 طریق را به شما میدهد، STATIC و DHCP.

اتصال STATIC قابلیت یک ارتباط ثابت و پایدار را فراهم میکند. با وارد کردن مقادیر طبق تنظیمات مودم سیمی با مودم برقرار خواهد شد. ارتباط STATIC باعث میشود تا در صورت استفاده از ارتباط اینترنتی )آی پی استاتیک) پس از Port forwarding دیگر آی پی بین RSIP و مودم تغییر نخواهد کرد و با خاموش و روشن شدن دستگاه یا مودم آی پی ثابت خواهد ماند. در قسمت Address IP آی پی مورد نظر برای رزرو در مودم و در قسمت Gateway Default درگاه مربوط به مودم را وارد کنید. در آخر گزینه Apply در پایین صفحه را بزنید.

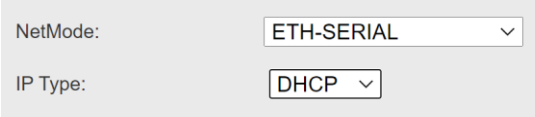

در صورت انتخاب Type IP در حالت DHCP دیگر نیازی به تنظیمات IP وجود ندارد و با اتصال دستگاه به مودم یک آی پی موجود به صورت خودکار به دستگاه اختصاص داده میشود. با هر بار روشن و خاموش شدن مودم و دستگاه ممکن است بر خالف حالت STATIC آی پی دریافت شده از سمت دستگاه عوض شود.

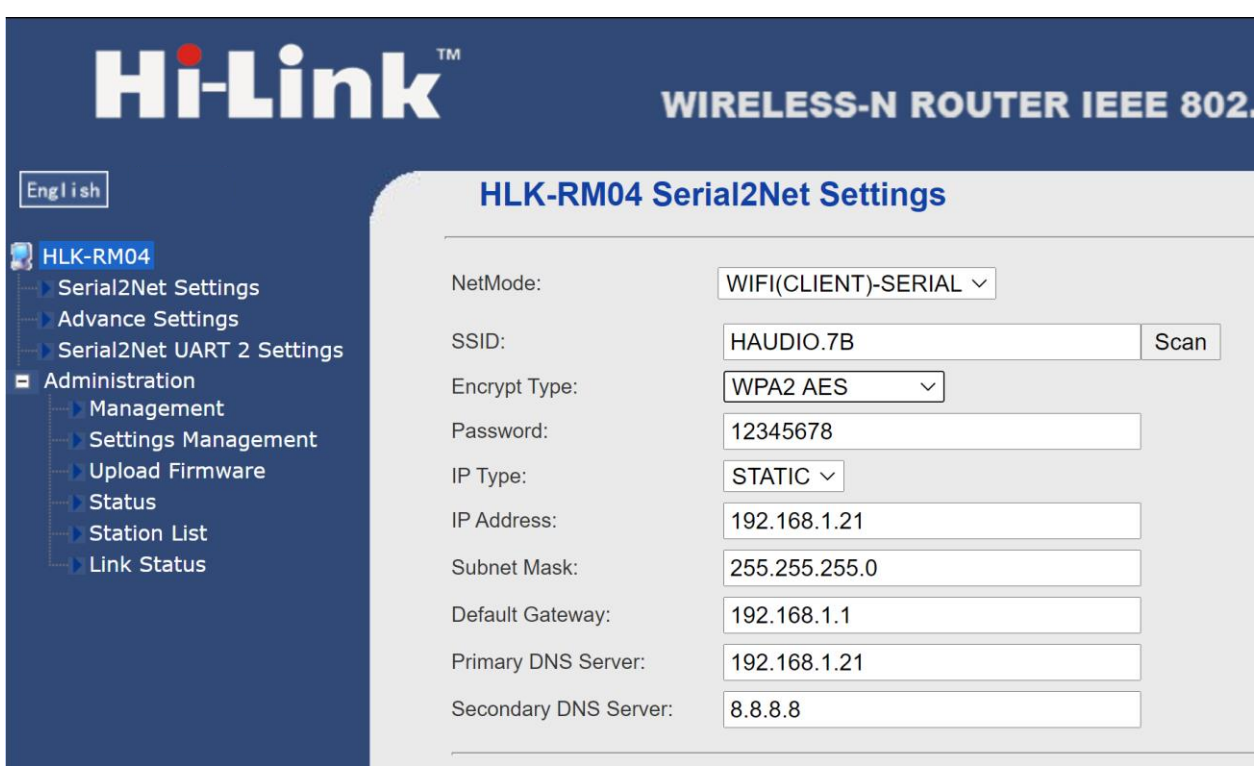

**SERIAL-)CLIENT(WIFI**: تفاوت این ارتباط از لحاظ ساختاری با ارتباط قبلی در بیسیم )WiFi )بودن آن است. تنظیمات آی پی مشابه قسمت قبل انجام میشود. در قسمت SSID باید نام مودم، در Type Encrypt نوع کدگذاری امنیت مودم و در Password رمز عبور مودم را وارد کنید. پس از زدن Apply دستگاه به مودم متصل خواهد شد.

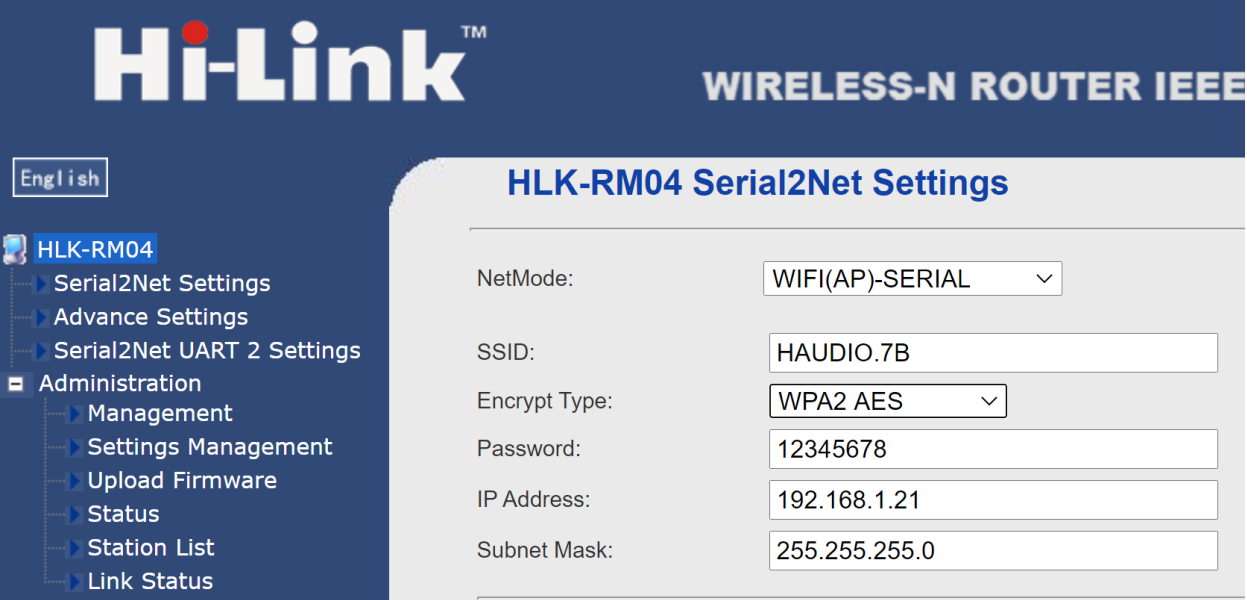

**SERIAL-)AP(WIFI**: این حالت وضعیت اولیه دستگاه است، حالت نقطه اتصال یا Point Access امکان اتصال بدون وجود مودم یا روتر را فراهم میکند. SSID نام نقطه اتصالی خواهد بود که با لپ تاپ یا گوشی هوشمند میتوانید به آن متصل شوید. برای ارتقاء امنیت ارتباط میتوانید رمز را نیز تغییر دهید. برای همسان سازی اتصال با مودم های معمولی میتوانید Address IP را به 192.168.1.1 تغییر دهید.

**ارتباط اینترنتی:** درصورتی که میخواهید کنترل را به صورت اینترنتی کنترل کنید، پس از خرید آی پی استاتیک از اپراتور یا ISP شبکه، RSIP را در یکی از 2 مود SERIAL-ETH یا -(CLIENT(WIFI SERIAL قرار دهید و مودم را روی آی پی دستگاه forward Port کنید.

طریقه **forwarding Port**: برای انتقال داده های دریافتی از اینترنت به روی RSIP نیاز به ایجاد یک مسیر است که از طریق forwarding Port انجام میشود.

این امکان در مودم های مختلف ممکن است با نام های متفاوت موجود باشد، اما در مودم های عمومی این قابلیت با نام های **Forwarding Port یا Routing** در مودم های متفاوت موجود است.

با ورودی به این منو قسمت IP باید با آی پی دریافتی RSIP پر شود. برای مثال اگر RSIP در مودم 192.168.1.21 را گرفته این مقدار باید در این قسمت وارد شود.

سپس 2 گزینه Port معموال با نام های Start و End قرار دارند، که باید با مقادیر 6000 پر شوند و نوع Protocol باید در حالت UDP تنظیم شود.

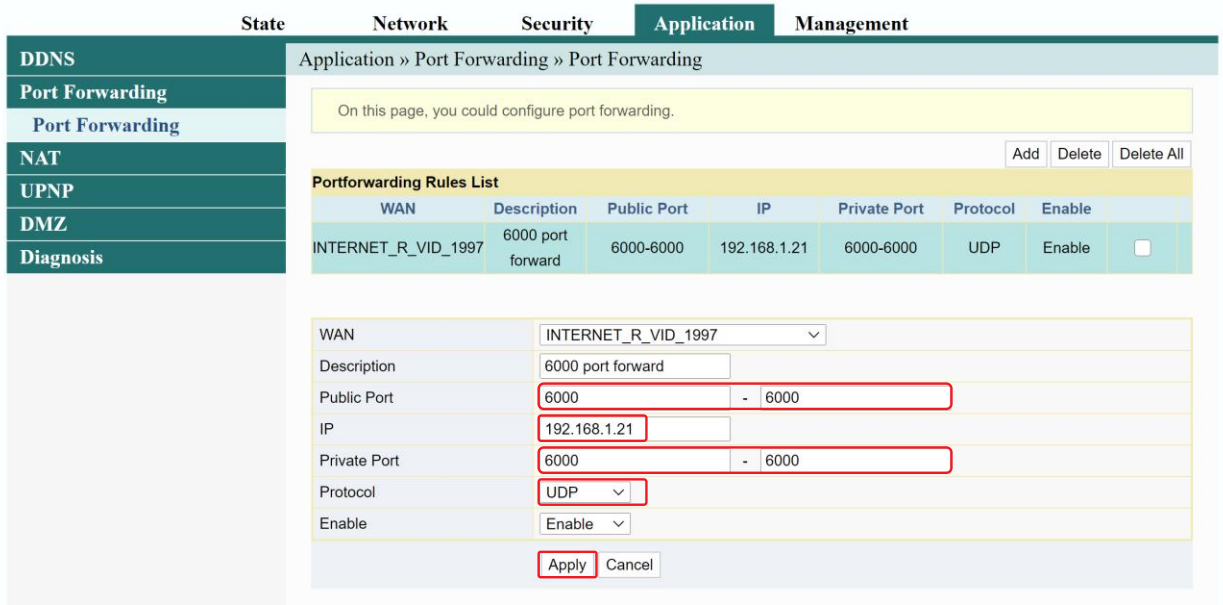

تنظیمات **RSIP**: جهت کنترل اینترنتی پارامترهای جزئی تری در منو تنظیمات باید اعمال گردد که در تصاویر

زیر نمایش داده میشوند.

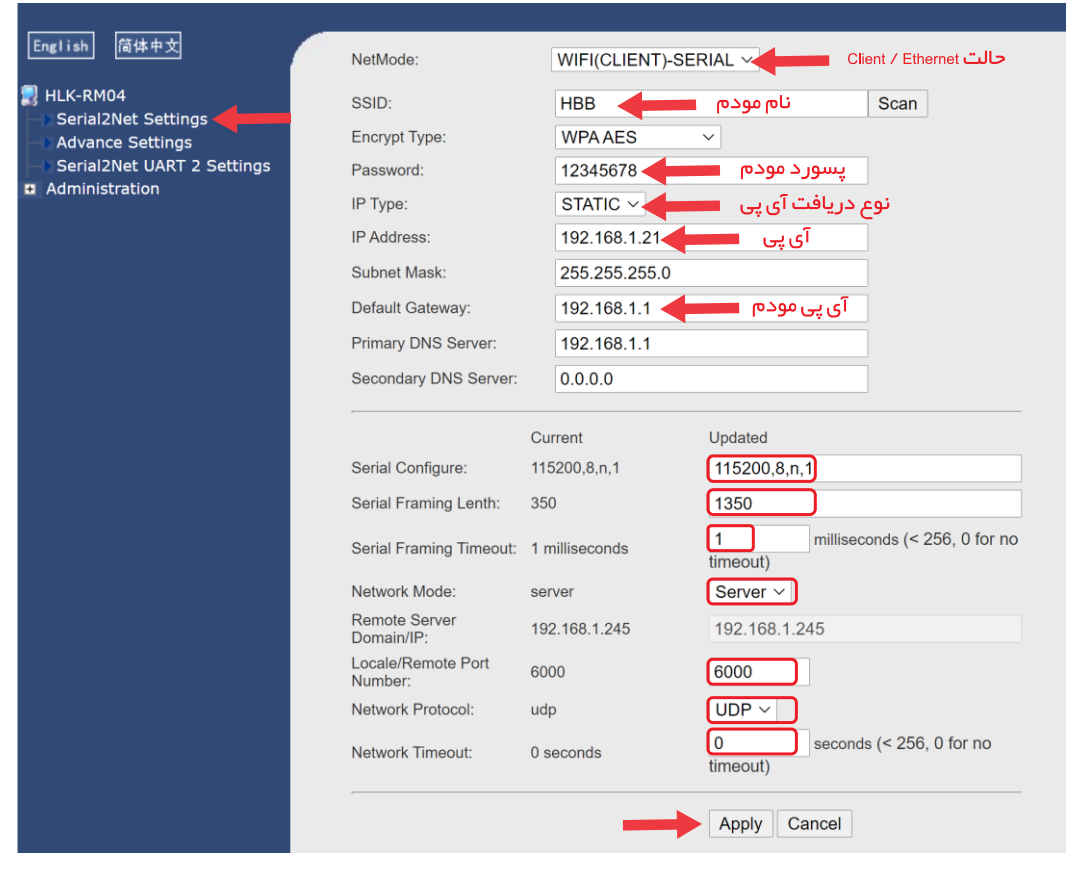

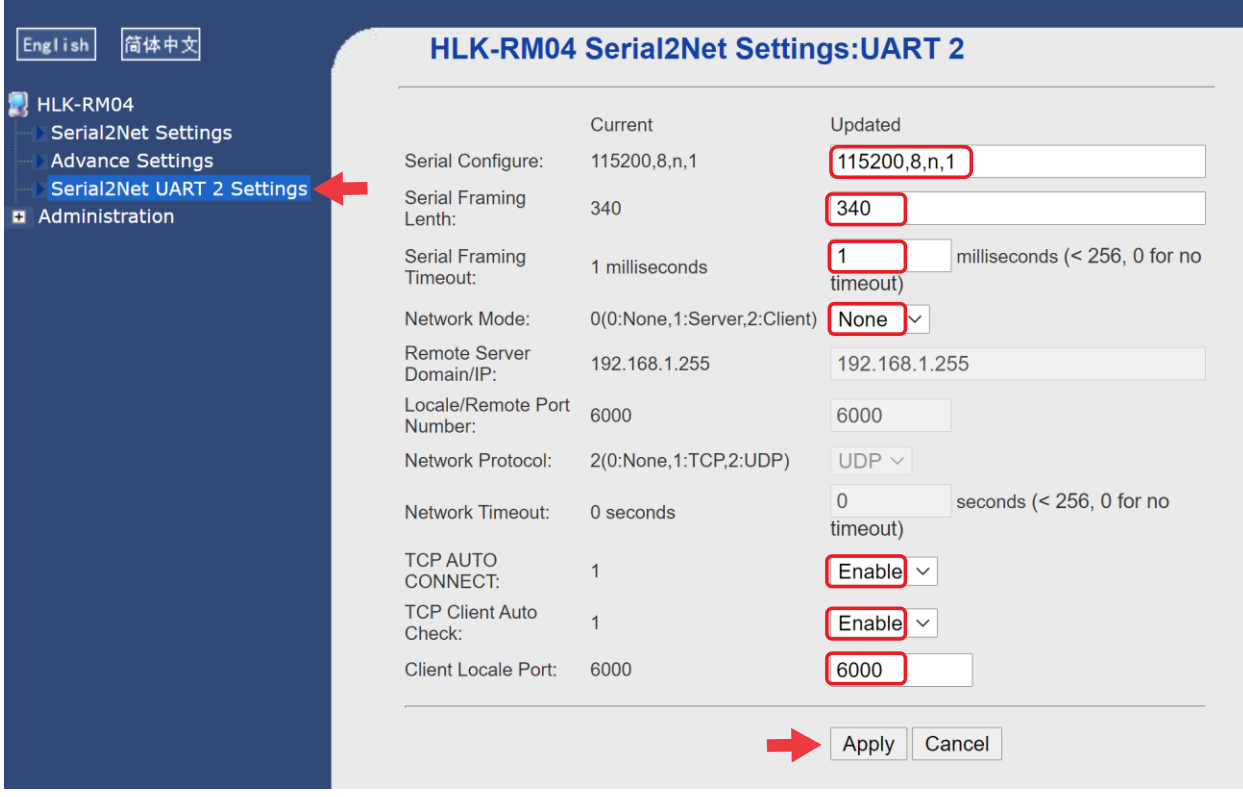

همچنین در اپلیکیشن HBB باید در قسمت آی پی استاتیک آپی Global که خریداری کردید را وارد نمایید.

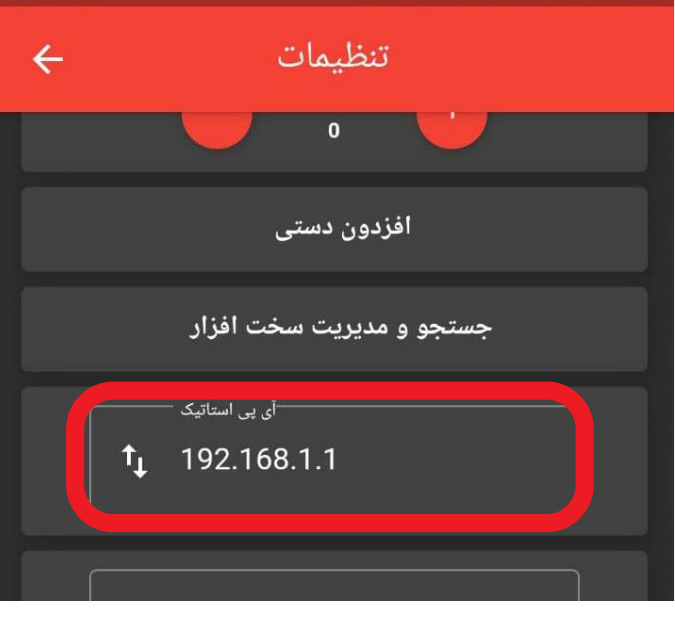

ارتباط شما با شبکه بر قرار شد!

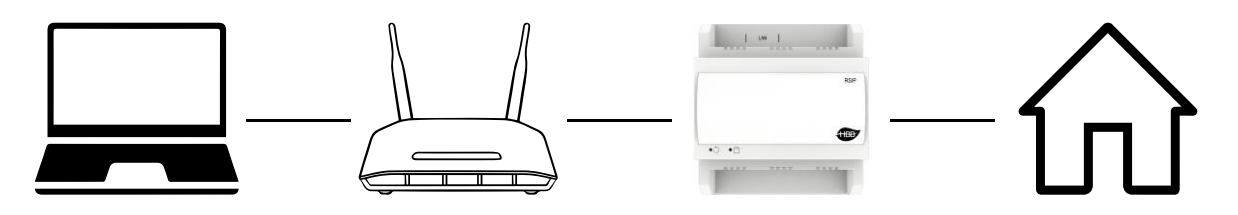

اکنون با استفاده از نرم افزار Cloud Smart یا اپلیکیشن HBB میتوانید کل سیستم را کنترل نمایید.

## 2-2 منو **RSIP**:

پس از اتصال کامل به شبکه و جستجو در Cloud Smart طبق راهنمای BUS-H، دستگاه **DN-RSIP-SB** را انتخاب کنید و وارد محیط تنظیمات شوید. در منوی تنظیمات دستگاه منو زیر را مشاهده میکنید:

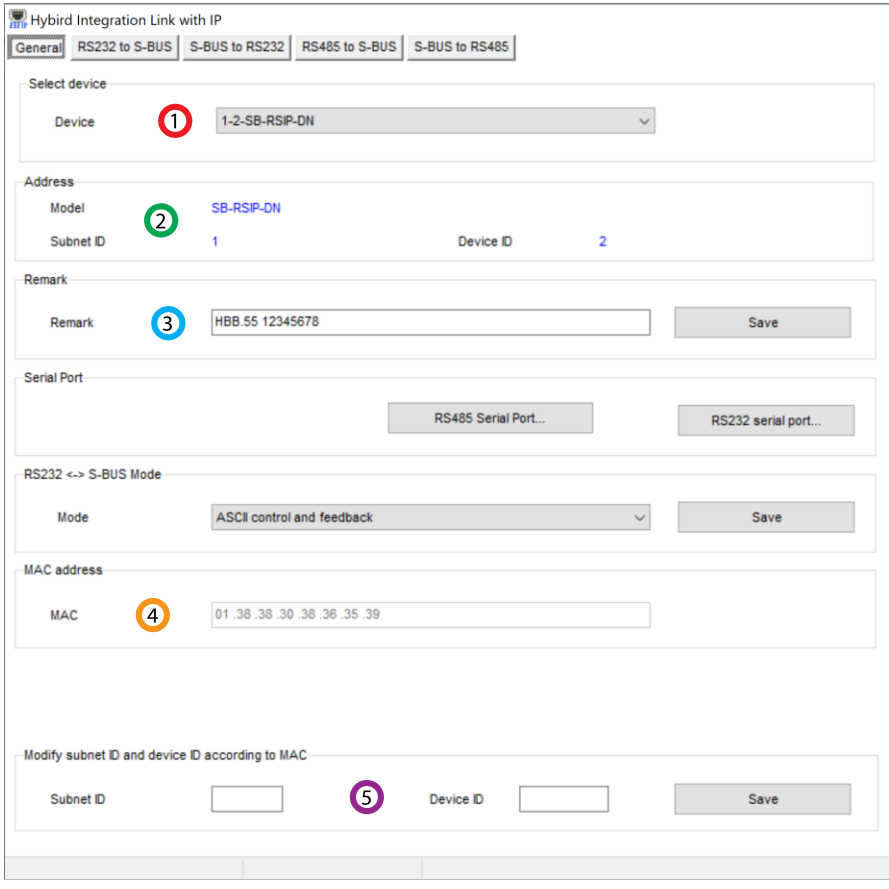

.1 **device Select**: در صورتی که چند عدد ماژول RSIP روی شبکه باس موجود باشد، از این منو میتوانید جهت اعمال تنظیمات آن را انتخاب کنید.

.2 **Address**: نام و آدرس شبکه دستگاه )ID Subnet و ID Device )را مشاهده کنید.

.3 **Remark**: این قسمت برای تغییر نام دستگاه روی شبکه و اعمال دستورات commands hbb استفاده میشود.

.4 **Address MAC**: شناسه منحصر به فرد دستگاه را اینجا میتوانید مشاهده کنید.

.5 **Modify**: برای تغییر آدرس شبکه )ID Subnet و ID Device )از این قسمت میتوانید استفاده کنید.

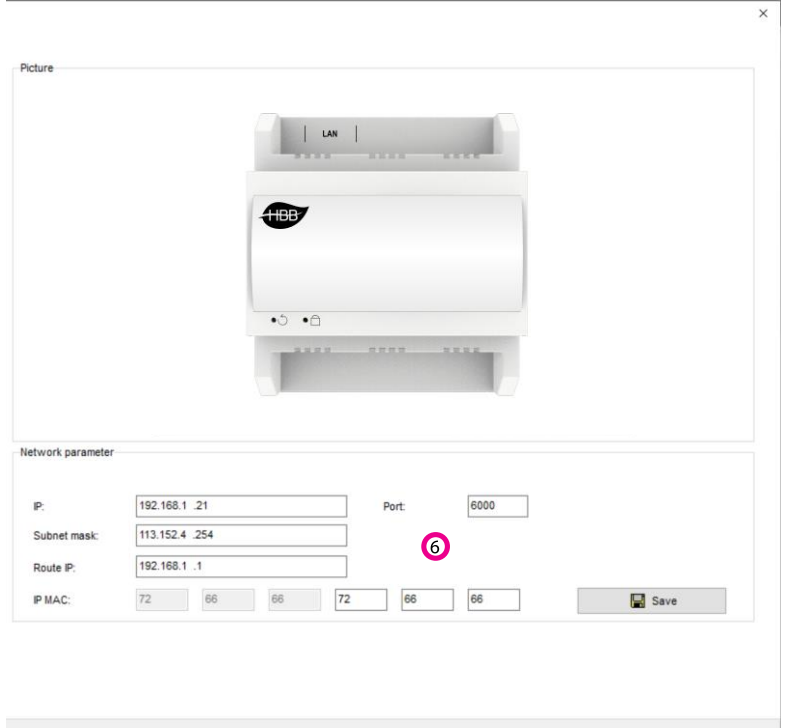

.6 **parameter Network**: در این قسمت میتوانید تنظیمات IP را که در منوی Link-Hi دستگاه اعمال کردید را انجام دهید.

**IP**: آی پی فعلی دستگاه

شبکه subnet شناسه :**Subnet mask**

**IP Route**: آی پی gateway در صورت اتصال در حالت Client

## استفاده از دستورات **Commands HBB**:

در ساختار شبکه BUS-H امکان اعمال یک سری از تنظیمات به وسیله ارسال دستورات متنی به هر دستگاه از طریق Remark وجود دارد. دستورات مربوط به RSIP به شرح زیر است:

\*\*\* حتما تمامی حروف بزرگ باشند.

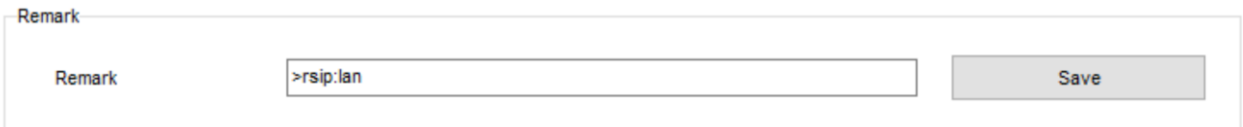

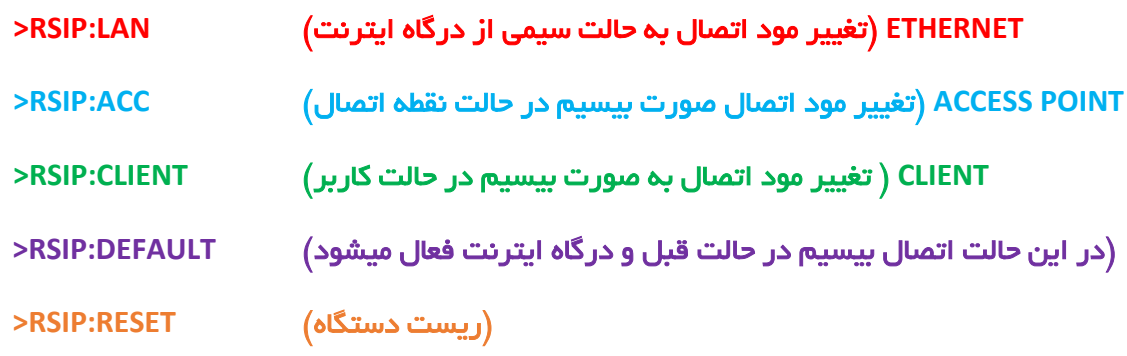

<span id="page-11-1"></span><span id="page-11-0"></span>2-3 ریست:

<mark>بازگشت به تنظیمات کارخانه:</mark> در صورتی که تنظیمات سنسور دچار مشکل شده است، یا میخواهید سنسور را جا به جا کنید بهتر است که یک بار آن را Factory Reset کنید تا به تنظیمات اولیه بازگردد. (حتما تمامی حروف بزرگ باشند)

Syntax :

**>RESET:FACTORY** یا**< RESET:DEFAULT** ریست سریع ریست کامل

# 2-4 پشتیبان گیری و بازگردانی:

کلیه تجهیزات متصل به شبکه باس امکان پشتیبان گیری از تنظیمات اعمال شده را دارند. این کار به منظور صرفه جویی در وقت جهت ریست و تنظیم دوباره و همچنین کپی کردن تنظیمات بر روی بقیه ماژول ها کاربرد دارد.

```
انجام این کار 2 مرحله ساده دارد:
```
.1 پشتیبان گیری: به منظور تهیه نسخه پشتیبان پس از اتصال ماژول مورد نظر به شبکه و اتصال نرم افزار به RSIP از طریق منو Backup، گزینه backup Device مراحل پشتیبان گیری را به شکل زیر انجام دهید.

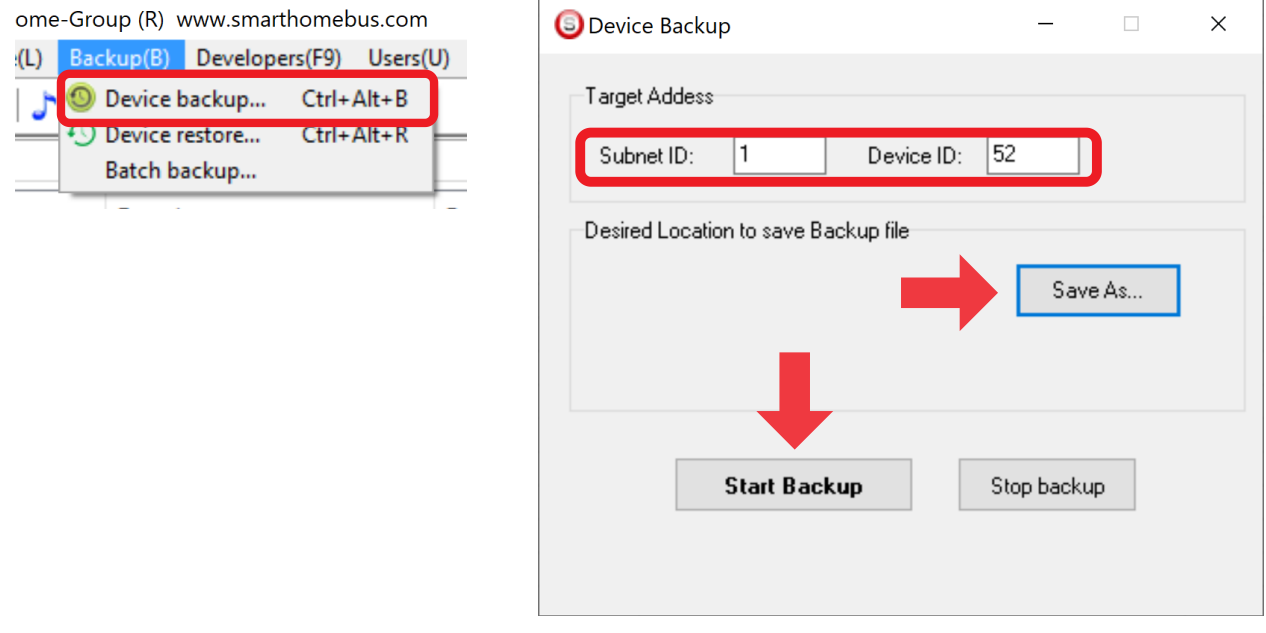

با ورودی به صفحه پشتیبان گیری ابتدا آدرس Device ID و Subnet ID دستگاهی که قصد پشتیبان گیری از آن را دارید وارد کنید. سپس با دکمه as Save محل ذخیره فایل پشتیبان را انتخاب و دکمه backup Start را بزنید. پس از انجام عملیات فایل پشتیبان در محل ذخیره نمایش داده میشود.

.2 بازگردانی: پس از تهیه نسخه پشتیبان نوبت به بازگردانی میرسد. ابتدا ماژولی که میخواهید تنظیمات نسخه پشتیبان بر روی آن منتقل گردد را به شبکه متصل کنید. سپس از منو Backup اینبار گزینه Device restore را انتخاب کنید.

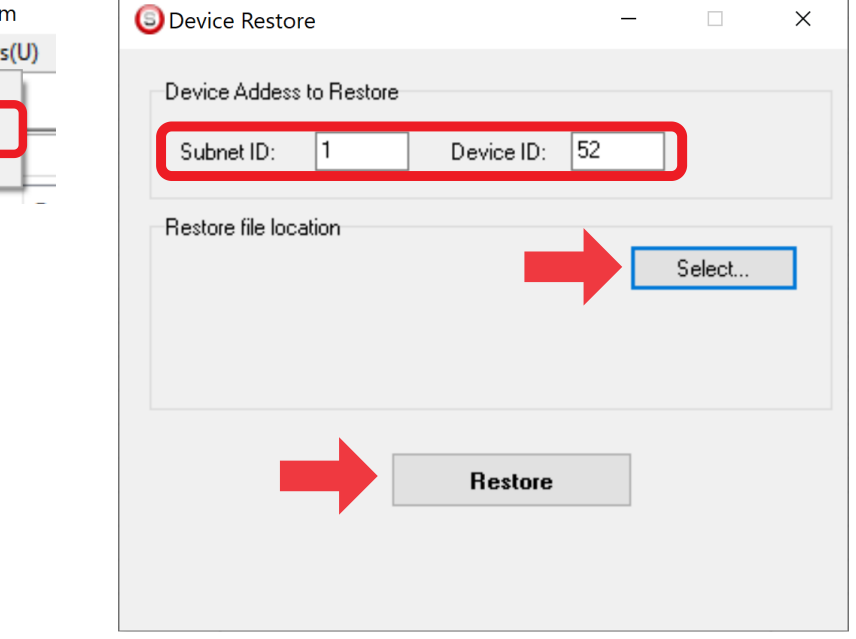

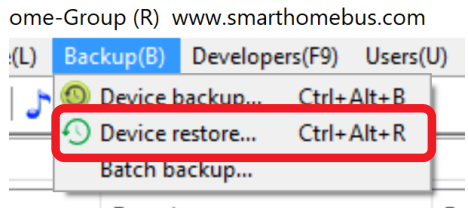

اکنون در این پنجره آدرس ماژولی که قرار است نسخه پشتیبان روی آن اعمال گردد را وارد کنید. سپس فایل پشتیبانی که در مرحله قبل ذخیره کردید را به وسیله Select انتخاب کنید و دکمه Restore را بزنید و صبر کنید تا بارگذاری شود.

اکنون تنظیمات نسخه پشتیبان روی ماژول جدید اعمال گردید.